# Canvas Release Notes - Updates to Canvas as of 5/15/21 and 6/19/21

### **Term Dates**

If you would like to extend the End Date of the Term to allow students to pass in work after the Term is over, go to Settings/Course Details, select Course next to Participation and change the End Date:

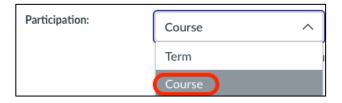

Click on the Calendar icon and choose another End Date, then choose Update Course Details:

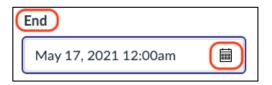

### Assignments - Batch edit Due Dates and Available From/Available Until Dates:

To batch edit all Due Dates and Available From/Available Until Dates, click on Assignments, then click on the three dots on the right of the screen and choose **Edit Assignment Dates**:

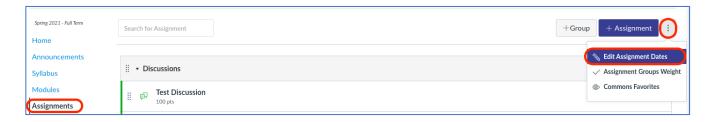

You will see all of your Assignments and a place to edit the Dates:

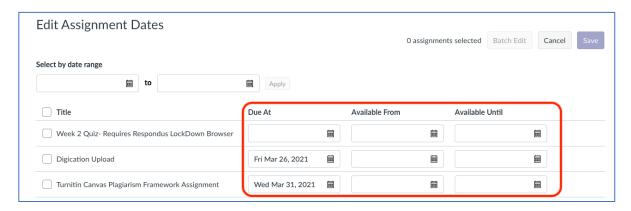

# Assignments – Student Annotation Submission Type - NEW

Instructors can use a Student Annotation submission type to upload a file for students to annotate and submit directly to Canvas.

In the assignment creation page, under Submission Type for Online, you will now see the option for Student Annotation:

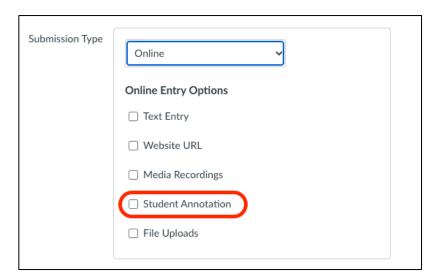

Click on Student Annotation and then upload the file you would like annotated:

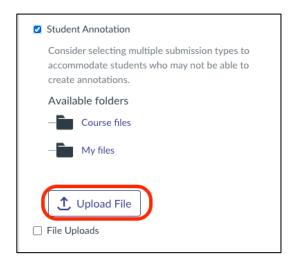

Include instructions for the student. When the student starts the assignment, they will see the document and the annotation tools. Here is an example of the student view:

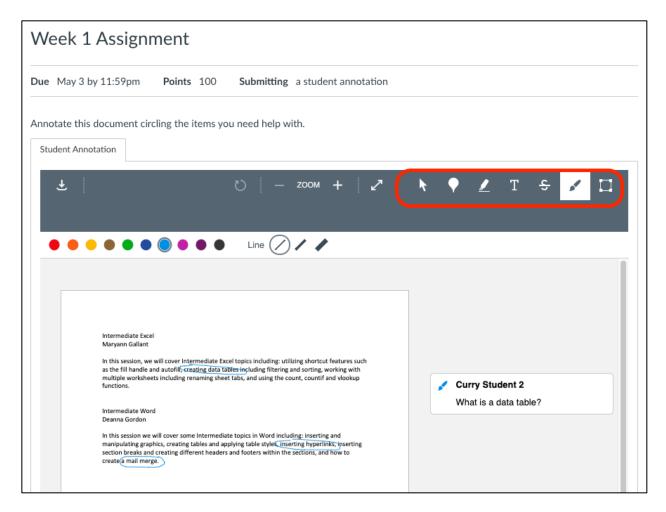

Instructors will see the students' annotations in SpeedGrader.

Please note that student annotation assignments cannot be used for group assignments and cannot be completed on a mobile device.

### **New Quizzes**

The New Quiz creation page includes both a Save button and a Build button. The **Save** button saves the content and returns the user to the area where the quiz was accessed. The **Build** button saves the existing page and launches the editor:

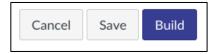

#### **Immersive Reader**

This tool allows Pages to be read aloud in Canvas. It only works with Pages (not Assignments, Quizzes or Discussion Boards). From within any Page, you will see the Immersive Reader icon in the upper right part of the screen. Students see it in the same spot:

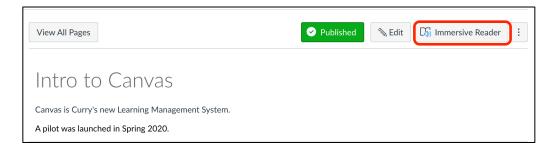

When you click on it, you will see a new Page appear with a Play button on the bottom of the Page. Click on the Play button and the words will be read out loud:

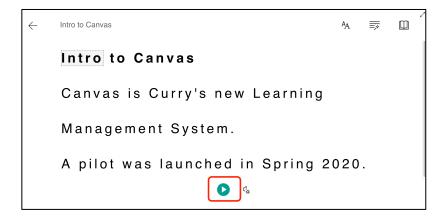

For a complete list of the release notes, click here:

https://community.canvaslms.com/t5/Releases/Canvas-Release-Notes-2021-05-15/ta-p/458153

# **Speed Grader**

Comments can be added and saved for reuse in SpeedGrader.

# Click on Comment:

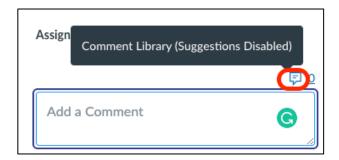

Add Comment and click on + Add to Library:

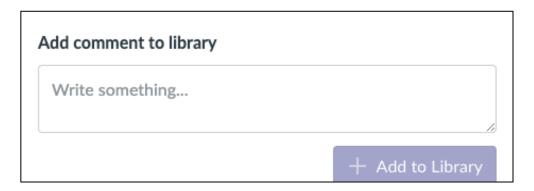

For a complete list of the release notes, click here:

 $\frac{https://community.canvaslms.com/t5/Canvas-Releases/Canvas-Release-Notes-2021-06-19/ta-p/464086\#toc-hld--844656965}{p/464086\#toc-hld--844656965}$